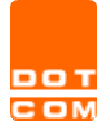

1. Inserire le credenziali di accesso al sito www.opendotcom.it cliccando su Accedi

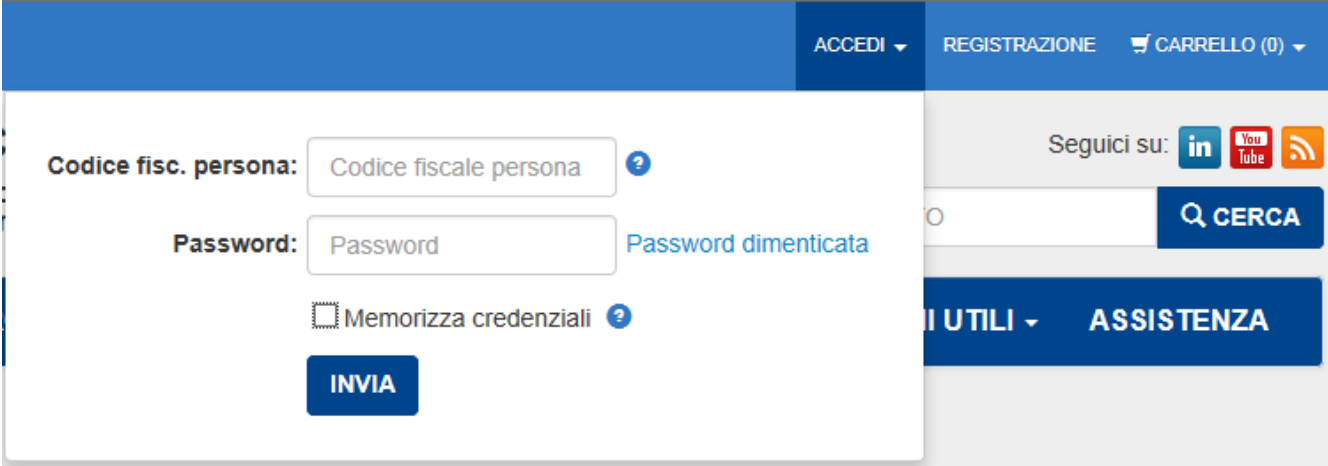

2. Cliccare su Servizi e Prodotti, poi entrare nel servizio Soluzioni per gli Ordini e selezionare Certificati di ruolo, CNS e Tesserini d'iscrizione

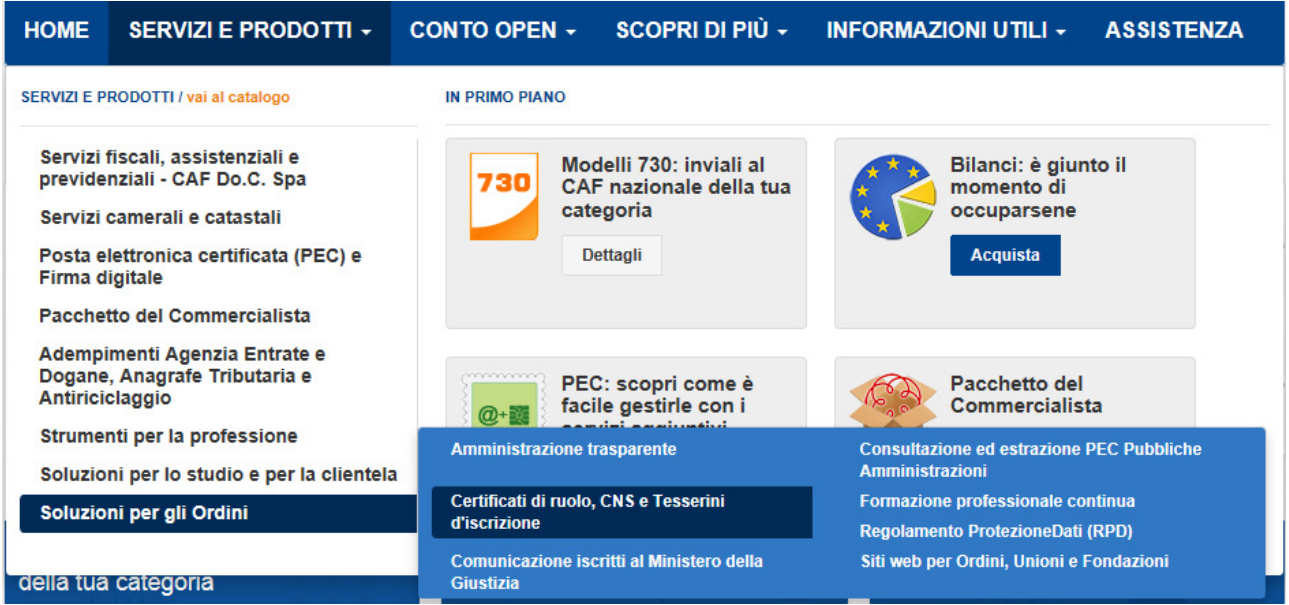

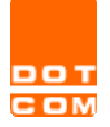

3. Cliccare su Seleziona a lato del prodotto da acquistare/richiedere

# Certificati di ruolo, CNS e Tesserini d'iscrizione

L'importo visualizzato a listino non è dovuto dall'iscritto nel caso in cui il costo dell'emissione del supporto sia supportato dal proprio Ordine. In questo caso al termine dell'acquisto verrà generato un ordine con totale 0 €.

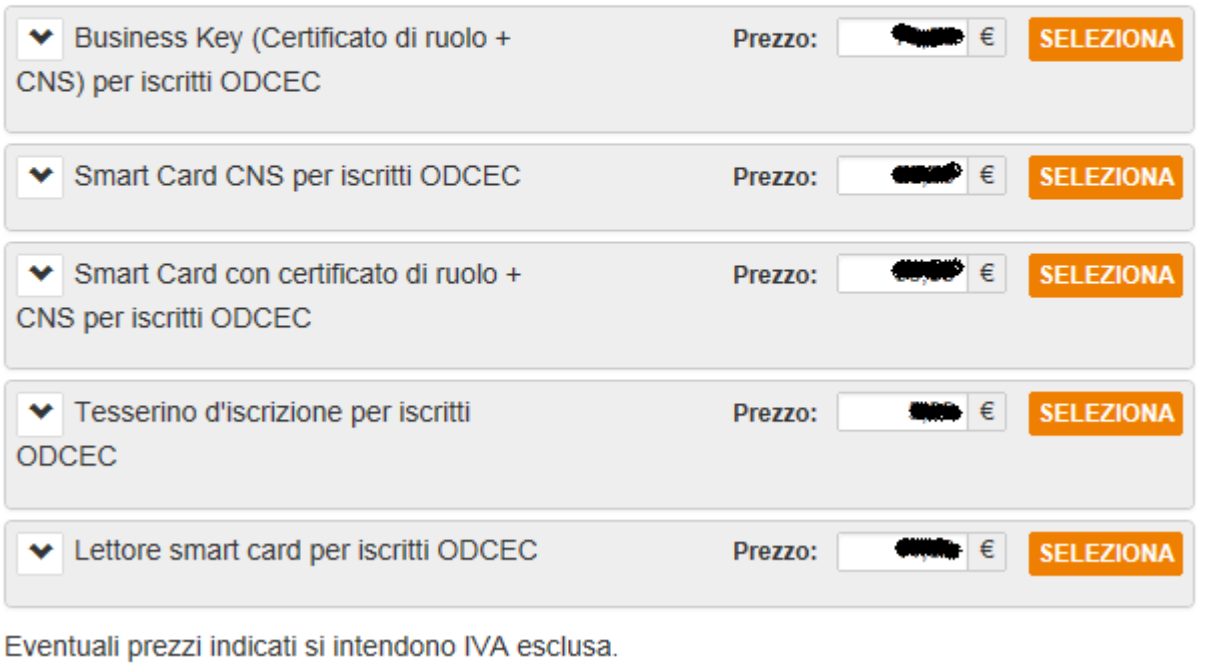

## Se si sta acquistando un Lettore di smart card si andrà direttamente alla cassa, se invece si vuole acquistare una Business key, una Smart card oppure un Tesserino d'iscrizione si accederà alla procedura guidata di acquisto sottostante.

La procedura è impostata per riconoscere, in base all'Ordine di appartenenza, se è presente o meno una convenzione attiva. Nel caso in cui non sia presente alcuna convenzione, oppure se quest'ultima non comprende il supporto richiesto, apparirà il seguente messaggio: "Il prodotto selezionato non rientra nella convenzione stipulata con il suo Ordine e pertanto non sarà possibile dar seguito alla sua richiesta".

#### ISTRUZIONI

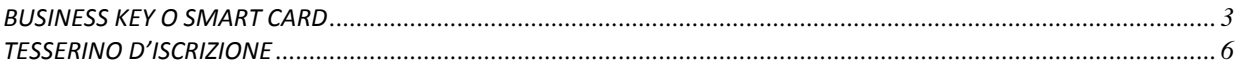

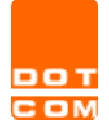

### BUSINESS KEY O SMART CARD

La procedura, sia che si scelga business key, smart card CNS o il Bundle (smart card CNS + smart card con ruolo), è sempre la stessa.

1. STEP 1: selezionare il richiedente oppure, se il nominativo non è presente tra quelli in elenco, aggiungere un nuovo richiedente cliccando su "nuovo richiedente"

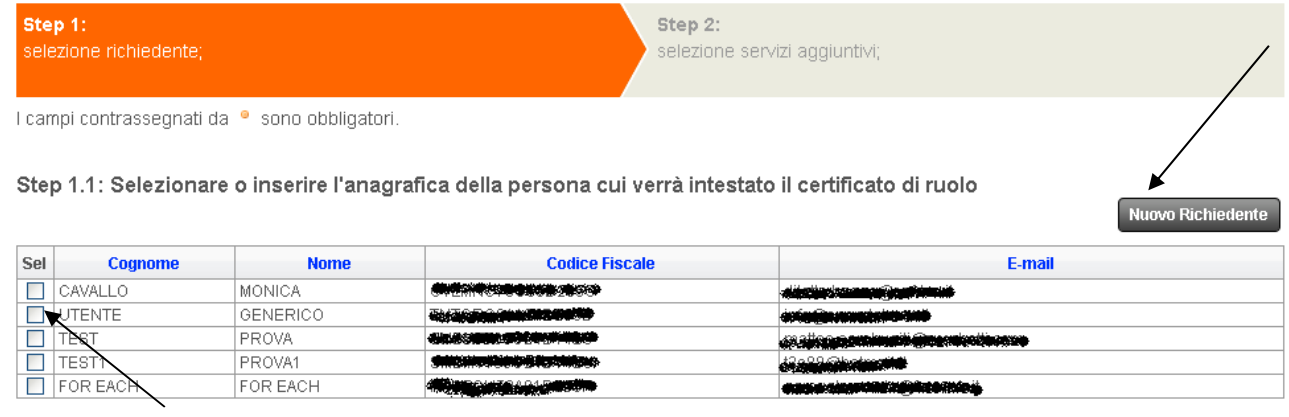

Avanti

Una volta selezionato un nominativo apparirà il riepilogo dei dati anagrafici, sarà necessario compilare eventuali dati obbligatori non presenti nel nostro database.

Dopo aver cliccato su "avanti" si passerà allo STEP 1.2 dove sarà necessario compilare tutti i campi obbligatori

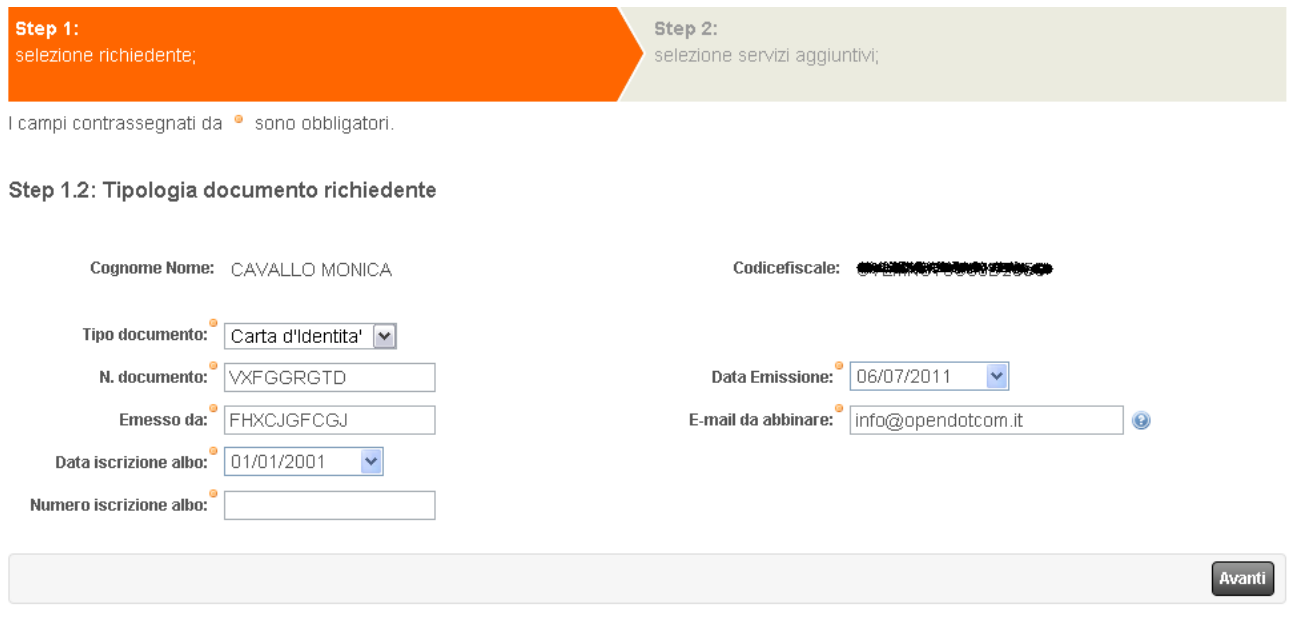

Dopo di che sarà possibile cliccare su avanti e passare allo step 2.

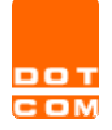

2. STEP 2: selezione servizi aggiuntivi (questo step è presente solo se si sta richiedendo una smart card mentre per le richieste di business key si passerà direttamente al riepilogo dell'ordine)

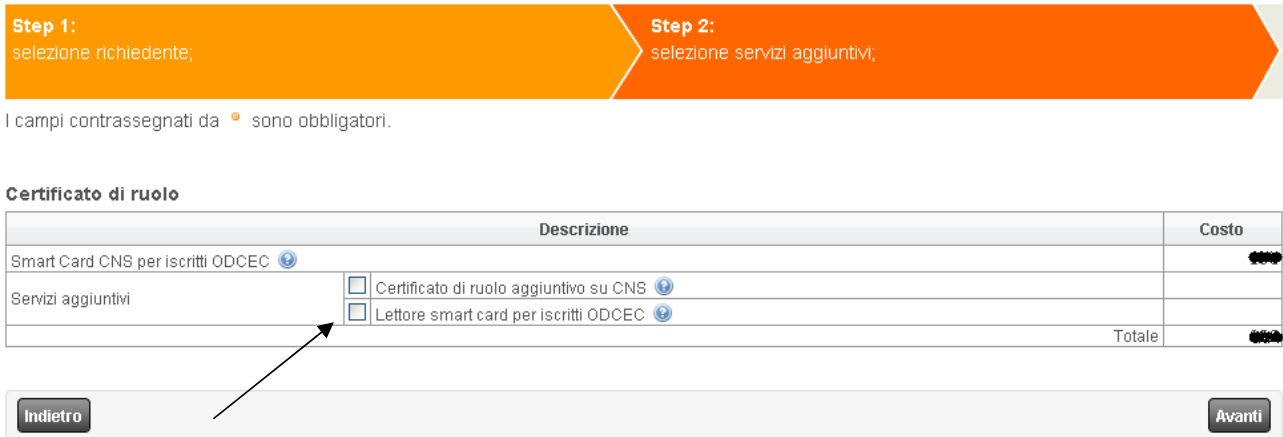

In questa sezione è possibile richiedere un certificato di ruolo aggiuntivo sulla smart card CNS e/o richiedere il lettore di smart card. Sarà sufficiente apporre il flag sul servizio aggiuntivo desiderato.

Dopo di che sarà possibile cliccare su avanti e passare al Riepilogo dell'ordine.

3. RIEPILOGO: in questa sezione verranno riepilogati tutti i supporti richiesti e sarà possibile procedere con una nuova richiesta cliccando su "nuova richiesta" oppure terminare l'acquisto cliccando su "vai alla cassa"

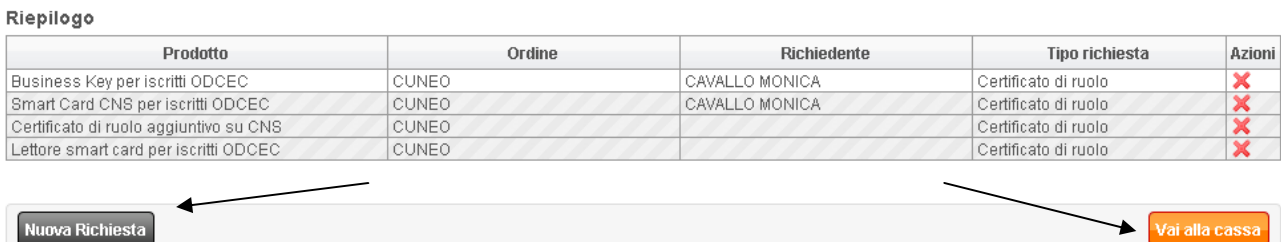

N.B. Se per i supporti richiesti il pagamento non è dovuto (in quanto il costo viene corrisposto direttamente dall'Ordine professionale) la procedura concluderà la richiesta senza chiedere altro. Se, invece, il supporto richiesto deve essere pagato dall'iscritto allora sarà necessario indicare nella videata successiva il tipo di pagamento e cliccare su "conferma"

Vai alla cass:

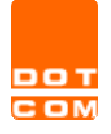

4. una volta confermato l'ordine verrà visualizzato il riepilogo con le istruzioni utili per l'invio della documentazione.

La documentazione è scaricabile cliccando sull'icona **(Alguntianal di documento**).

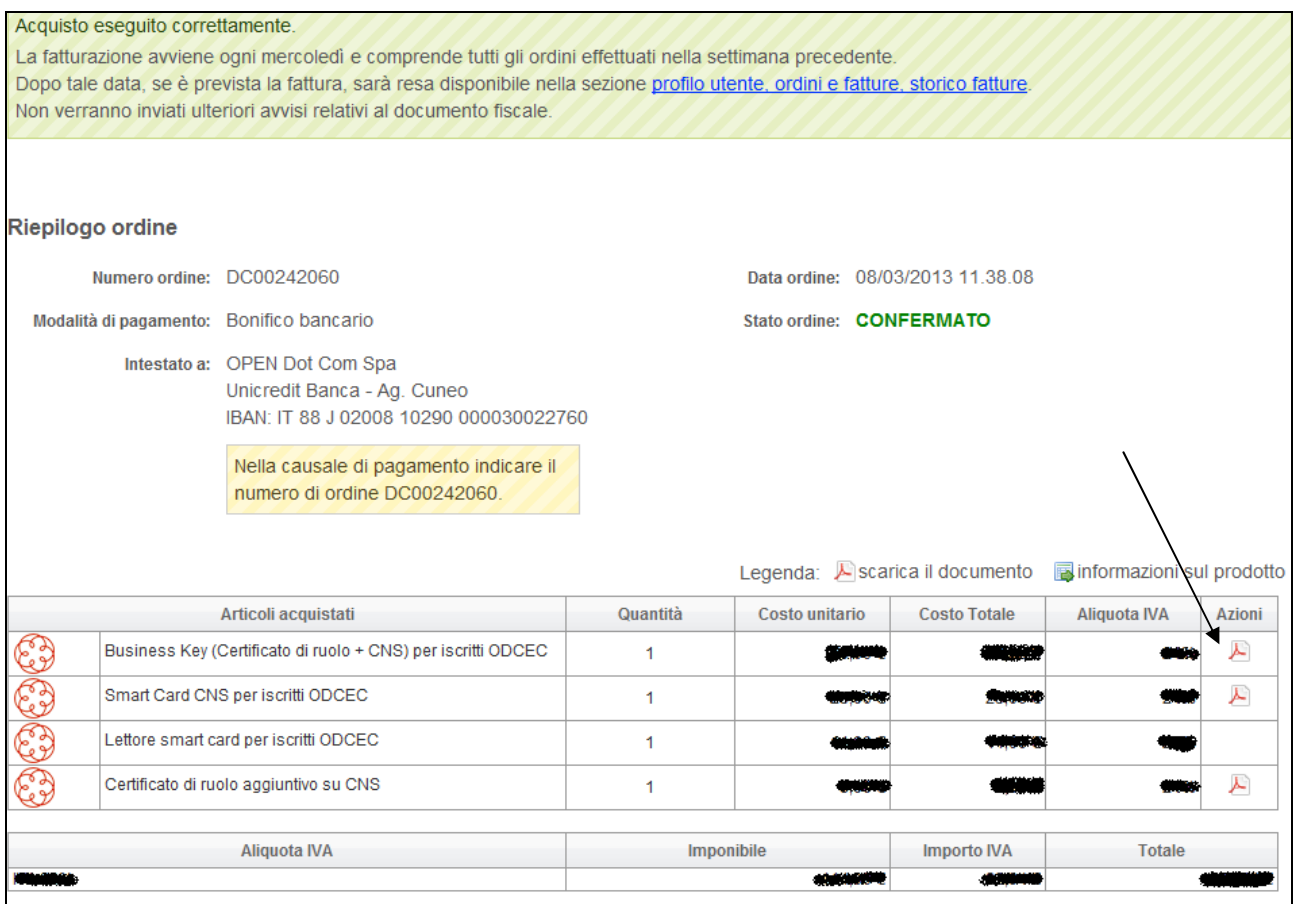

Per perfezionare l'acquisto è necessario:

- 1. firmare il/i documenti (gli stessi documenti, se non scaricati al termine dell'ordine, sono disponibili anche alla voce di menù Profilo Utente - Ordini e fatture - Ordini, cliccando sul dettaglio dell'ordine);
- 2. portare il tutto, con copia del pagamento e relativi documenti d'identità, al proprio Ordine professionale il quale provvederà alla spedizione ad OPEN;
- 3. il/i supporti richiesti verranno poi spediti da OPEN all'Ordine professionale di competenza e sarà quest'ultimo ad avvisare l'iscritto della disponibilità del supporto.

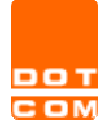

Avanti

Tipo di documento: ISTRUZIONI OPERATIVE

## TESSERINO D'ISCRIZIONE

Scegliendo questa opzione sarà possibile richiedere un tesserino d'iscrizione all'Ordine.

5. STEP 1: selezionare il richiedente oppure, se il nominativo non è presente tra quelli in elenco, aggiungere un nuovo richiedente cliccando su "nuovo richiedente"

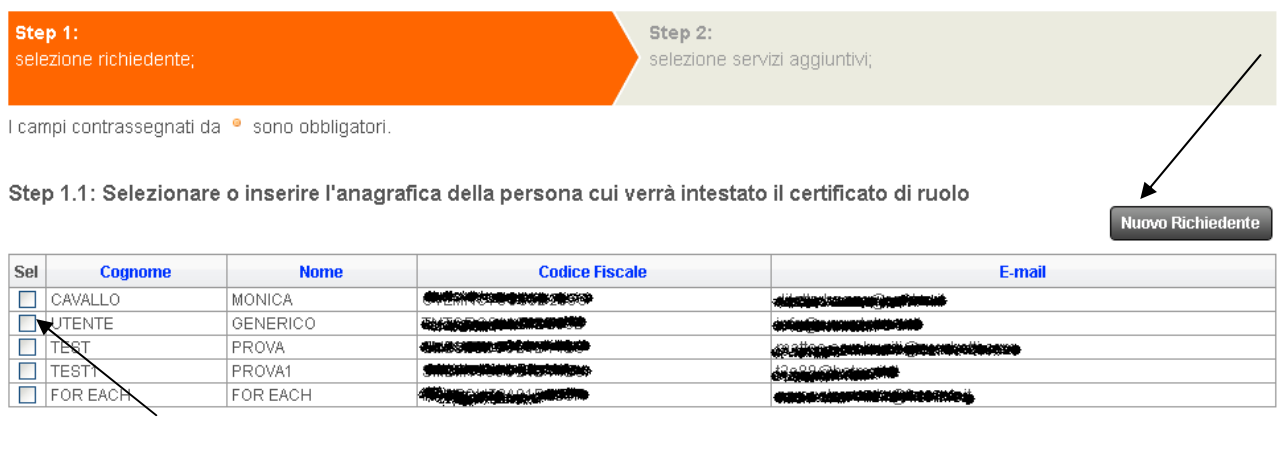

Una volta selezionato un nominativo apparirà il riepilogo dei dati anagrafici, sarà necessario compilare eventuali dati obbligatori non presenti nel nostro database. Inoltre sarà necessario effettuare l'upload della foto. Se la foto è già presente nei nostri database ne verrà proposta un'anteprima, sarà quindi possibile scegliere se confermare la foto presente oppure se caricarne una nuova.

Dopo di che sarà possibile cliccare su conferma per passare al Riepilogo

6. RIEPILOGO: in questa sezione verranno riepilogati tutti i supporti richiesti e sarà possibile procedere con una nuova richiesta cliccando su "nuova richiesta" oppure terminare l'acquisto cliccando su "vai alla cassa"

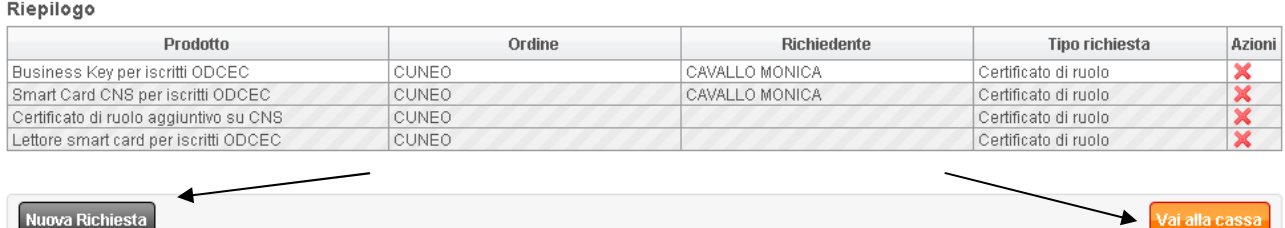

N.B. Se per i supporti richiesti il pagamento non è dovuto (in quanto il costo viene corrisposto direttamente dall'Ordine professionale) la procedura concluderà la richiesta senza chiedere altro. Se, invece, il supporto richiesto deve essere pagato dall'iscritto allora sarà necessario indicare nella videata successiva il tipo di pagamento e cliccare su "conferma"

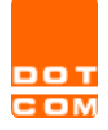

# AREA RISERVATA

Tutte le richieste di firma digitale con ruolo e il relativo stato di lavorazione sono visibili all'interno dell'Area riservata del servizio Firma digitale. Di seguito la legenda dei diversi stati:

- In attesa dei documenti OPEN è in attesa dell'arrivo dall'Ordine della documentazione necessaria per l'emissione della firma digitale;
- In elaborazione OPEN ha ricevuto correttamente tutti i documenti e sta lavorando la richiesta;
- Inviato all'OCDEC OPEN ha spedito la firma digitale all'Ordine. Sarà l'Ordine stesso ad avvisare l'iscritto della disponibilità del supporto per il ritiro.